# リテールチャート

## 簡易操作マニュアル

アプリのインストールはこちらから

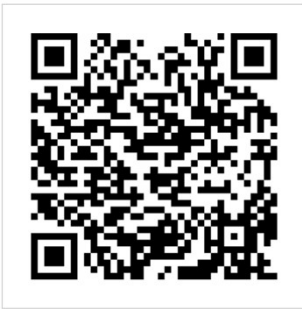

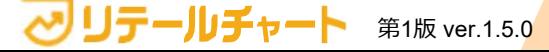

Uテールチャート 第1版 ver.1.5.0 Copyright © plus belief Co., Ltd. All rights reserved.

## アプリへログインする

### アプリログイン方法(初回)

【今すぐ始める】をタップ>【はい、持っています】をタップ> 会社ID/ユーザーID/パスワードを入力後、【ログイン】をタップ>ログイン完了 手順

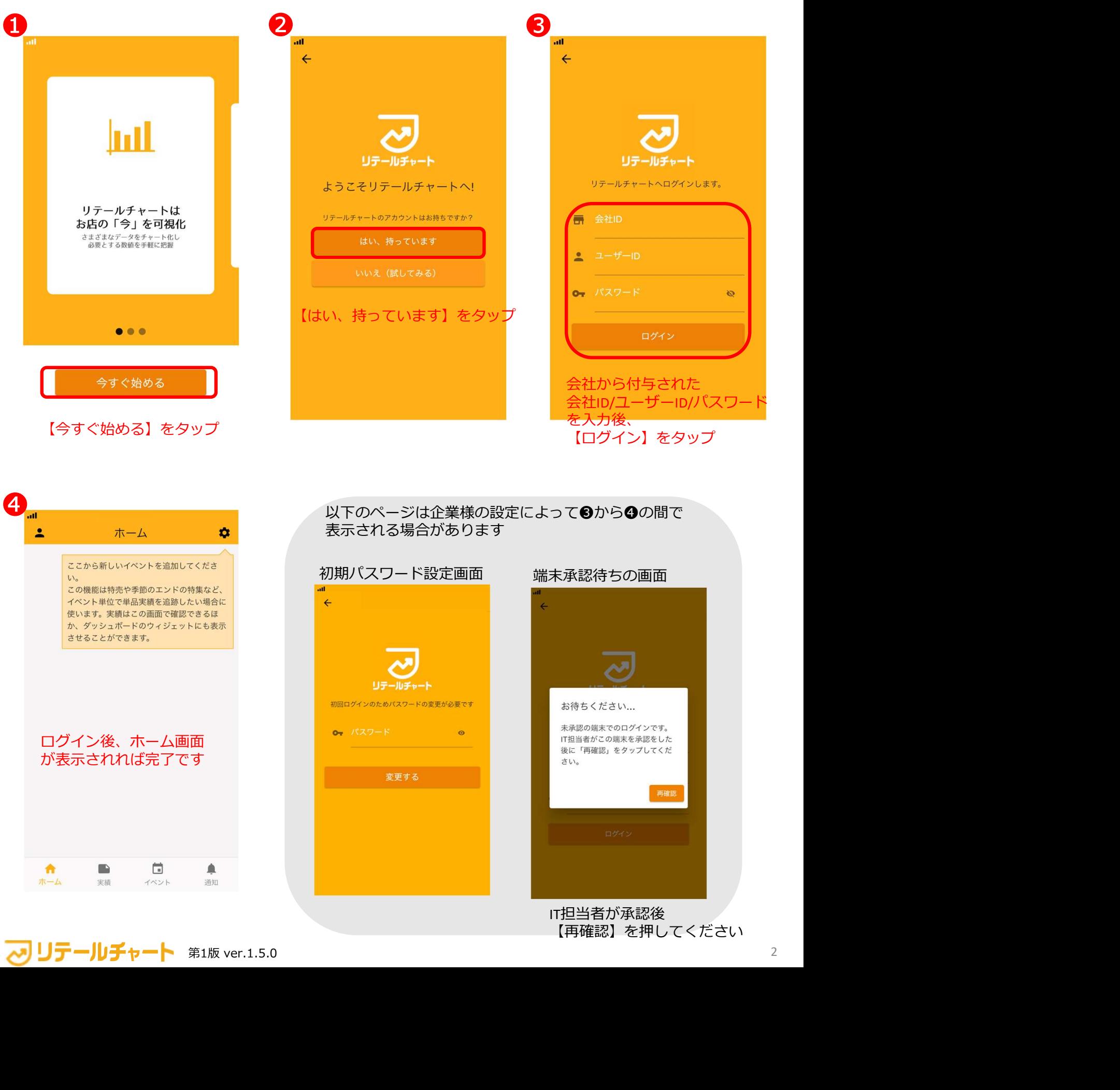

チャート作成

リテールチャートで作成できるチャートは72パターンあります。 このページでは、チャートの種類の1つである 【比較する】を使ってバーチャートの作成方法をご紹介します。

#### バーチャート作成方法

必須項目を入力>【保存】をタップ>保存したチャートをホーム画面で確認 手順

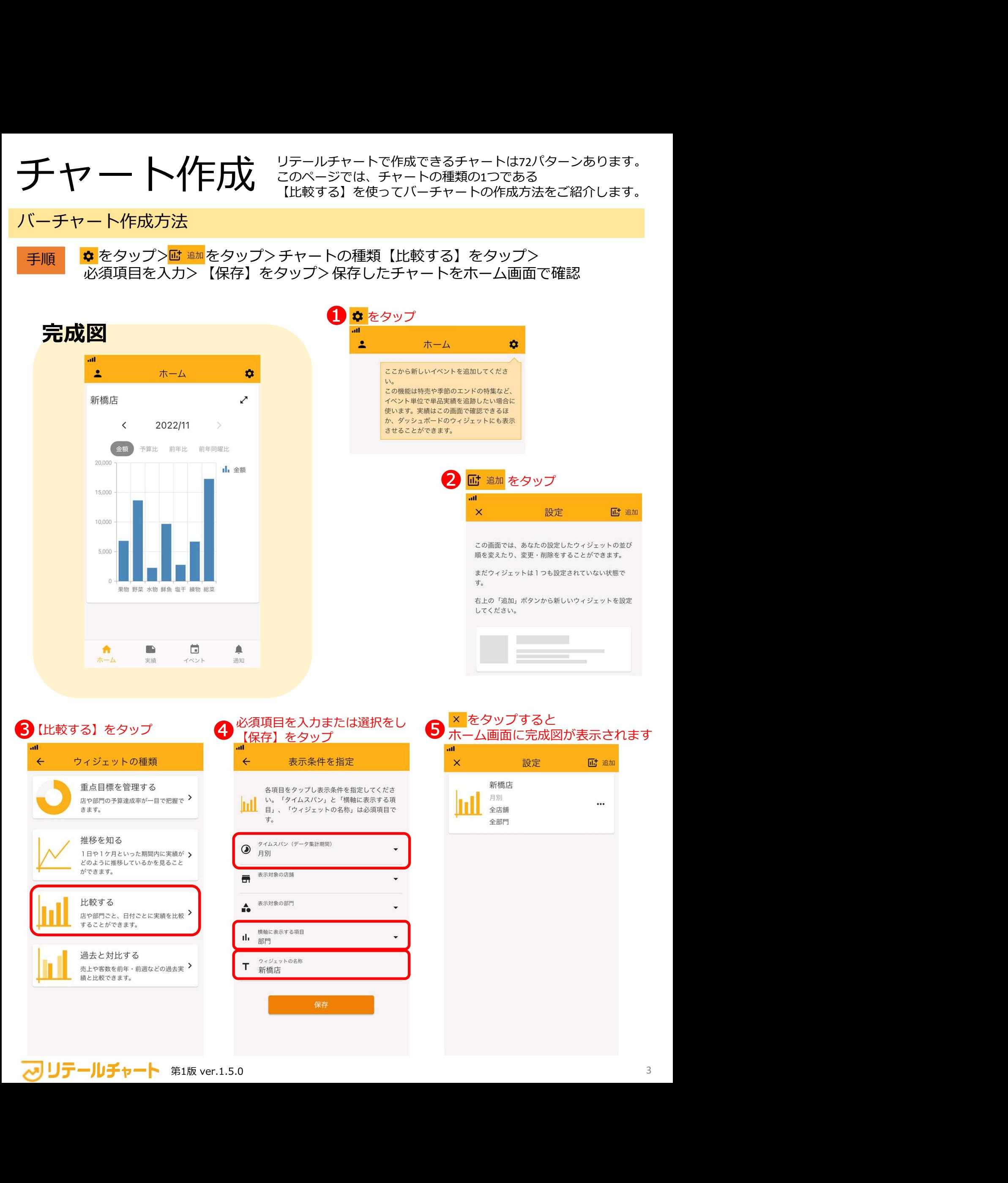

日別実績 リテールチャートの実績画面には5つの集計表があります。 このページでは、そのうちの1つである【日別実績】の使用方法をご紹介します。

#### 日別実績の使用方法

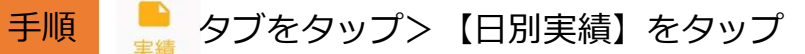

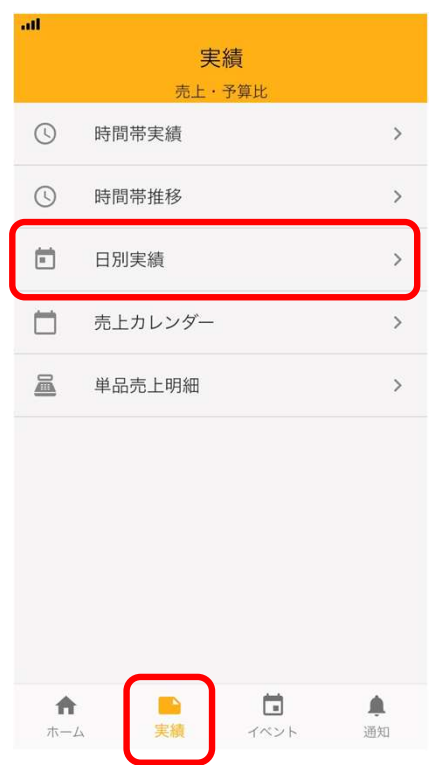

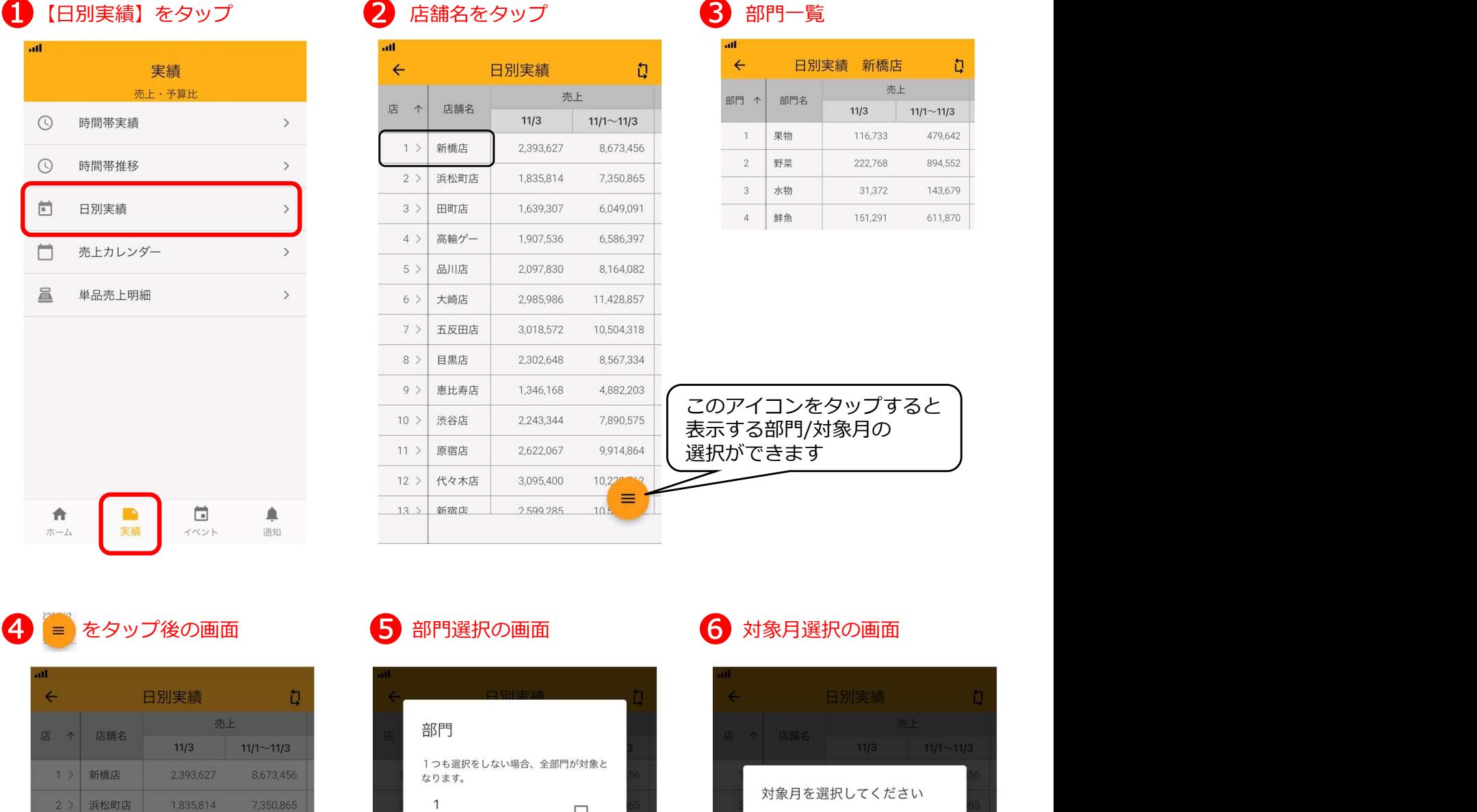

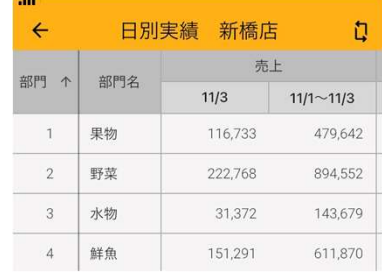

このアイコンをタップすると 表示する部門/対象月の 選択ができます

#### 4 ■ をタップ後の画面 – 5 部門選択の画面

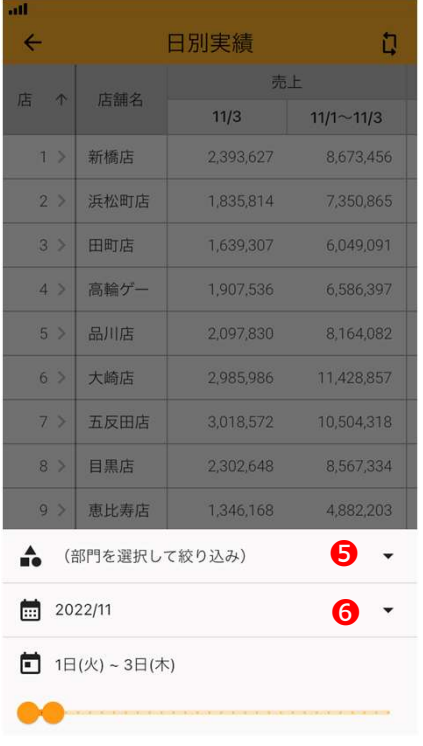

❼<sup>↑</sup>オレンジのつまみを左右に動かして期間を変更

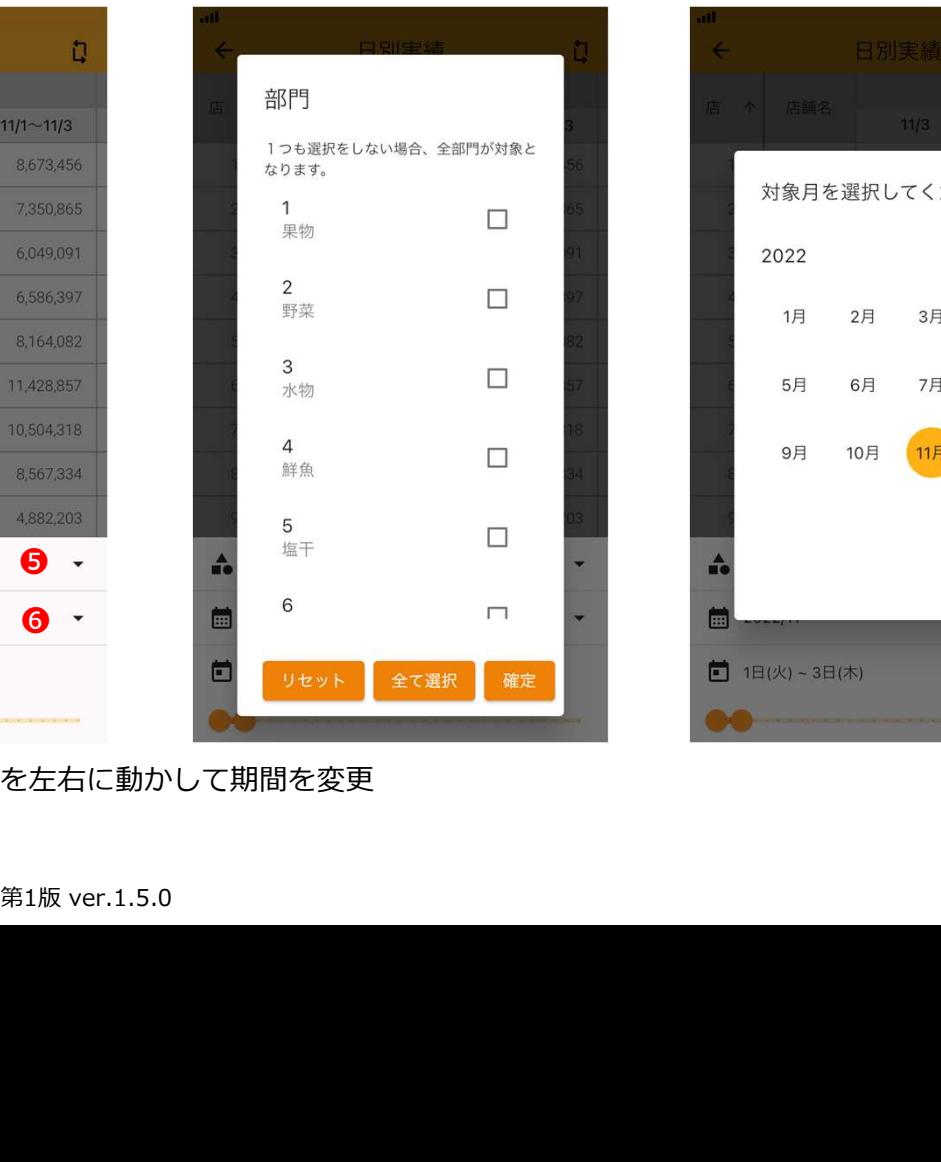

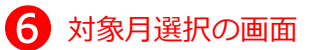

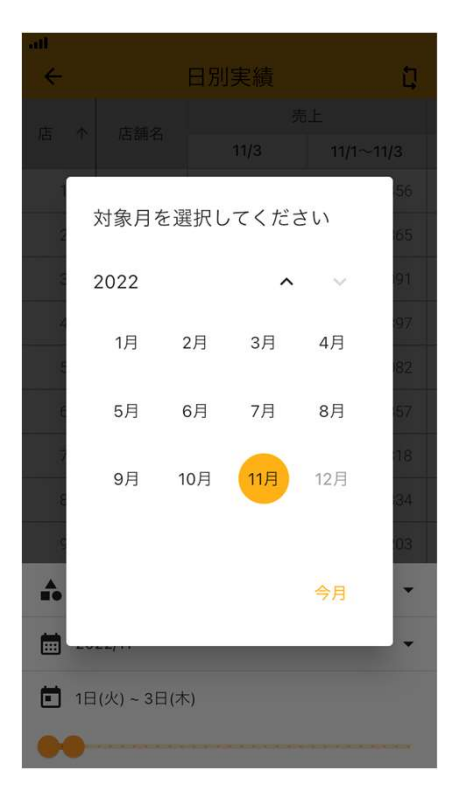